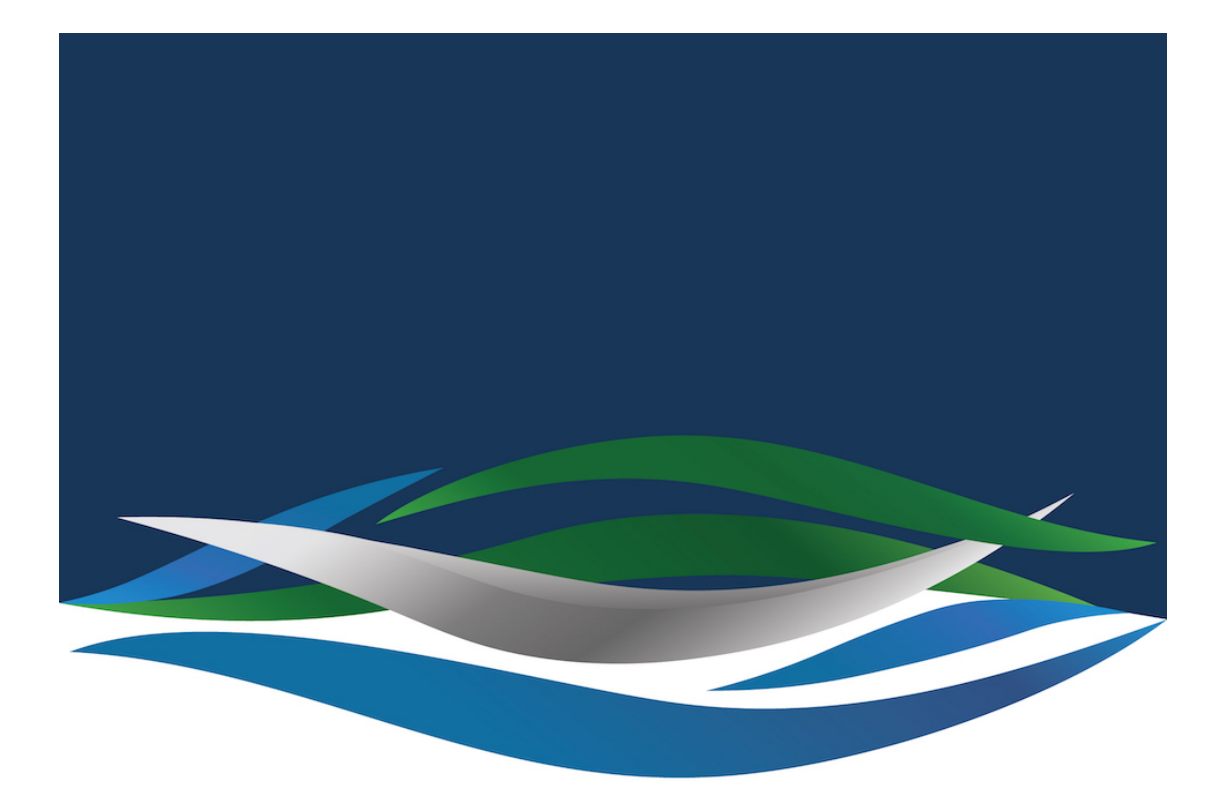

## RIVERSIDE **CHRISTIAN COLLEGE**

[Portal](https://riverside.deskpro.com/) > [Knowledgebase](https://riverside.deskpro.com/kb) > [Password](https://riverside.deskpro.com/kb/password) > [Reset your Parent Lounge password](https://riverside.deskpro.com/kb/articles/reset-your-parent-lounge-password)

Reset your Parent Lounge password Andrew Storrs - 2024-05-07 - [0 Comments](#page--1-0) - in [Password](https://riverside.deskpro.com/kb/password) Open your browser and head to the login page

<https://tass.riverside.qld.edu.au/ParentLounge>

Use your Parent code (also called Account number) as your username. Click/tap on Forgot

Password

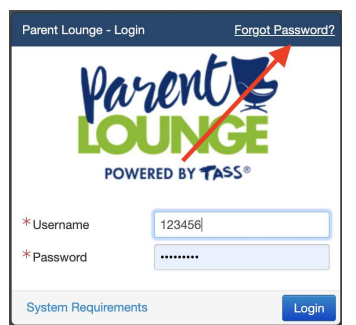

Enter your parent code as the username, your email address used for receiving Riverside emails and the Security Code shown (changes every time) and click/tap Save

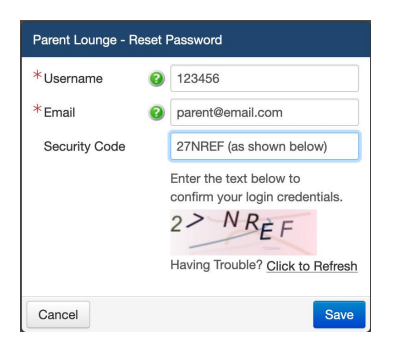

Check your email, including SPAM folders, for an email from college@riverside.qld.edu.au similar to this and click/tap on the link included in the email.

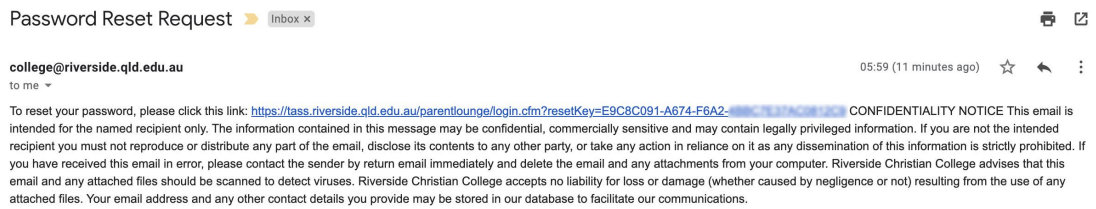

Choose a new password and enter it in both boxes then click/tap Save.

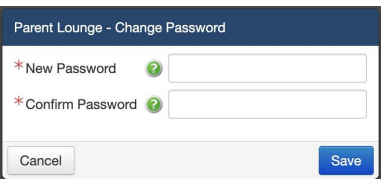

You should get a confirmation pop up.

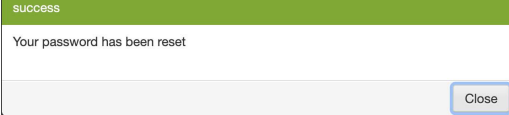

You can now return to the login page and log in using your new password.

Comments (0)